# 遠隔授業のための受講者用準備案内

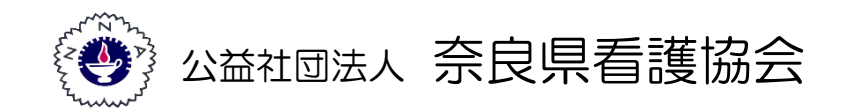

2023/4/28 更新

 $\Omega$ 

使用機器の事前準備をお願いします。

アプリのインストール並びにオンライン会議への参加はインターネット接続が 必要です。インターネット接続環境が不安定な場合は音声や動画がスムーズに 配信されない可能性があります。 有線 LAN や速度の速い安定した無線回線での接続が推奨されます。

① ノートパソコン

不足機器 別途用意して下さい

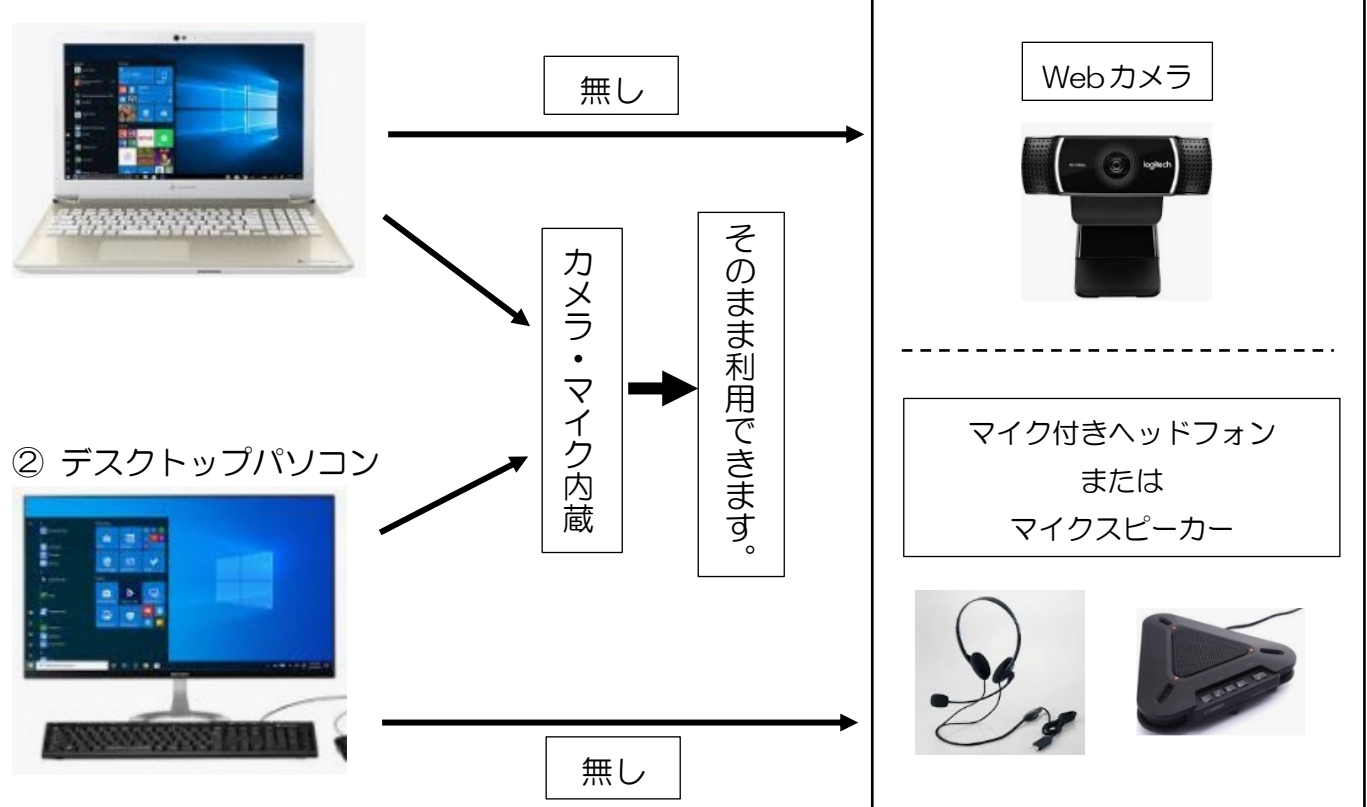

③ タブレット・スマホ

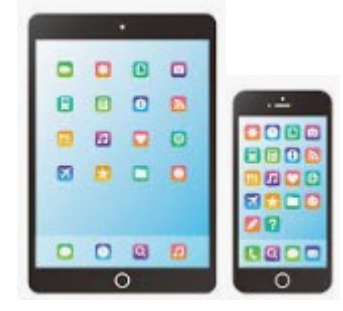

そのまま利用できます。

# Web研修・会議の事前準備について

Web研修・会議は、<Zoomウェビナー>を利用して開催します。

下記の手順に沿って、事前に<Zoomウェビナー>のインストールを行ってください。

### パソコンの場合

https://zoom.us/support/download

1. 上記URLにアクセスしていただくと、ZOOMのインストーラーが起動いたしますので、デス クトップ上に保存してください。

2. デスクトップ上に保存された、下記をクリックいただき、インストールを開始してください。

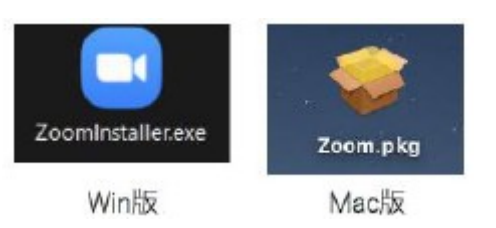

### スマートフォン・タブレット端末の場合

下記より「zoom」を検索いただき「ZOOM Cloud Meetings」をインストールしてください。

●Androidの場合GooglePlayストア ●iOSの場合AppleStore

デスクトップ上もしくは画面上にこのアイコンが表示されていれば、 インストールは完成です。

参加者はアカウント登録する必要がありません。

そのため、簡単に zoom に参加する事ができます。

### 参加者(ゲスト)の参加ステップ

### パソコンの場合

Step.1 主催者(ホスト)から URL または ID とパスワード を受け取る zoom のミーティングルームを設置する主催者(ホスト)から、ミーティングルームにアクセス するための URL または、ミーティングルームの ID とパスワードがメール等で連絡されます。

### Step.2 ミーティングルームにアクセスする

### URL の場合

受信メールからそのまま URL にアクセス 又は 直接 URL を入力すれば、ブラウザが立ち上が り、Zoom アプリを立ち上げる承認を求めるので、承認するとビデオプレビューというポップア ップウィンドウが開くので[ビデオ付きで参加]を選びます。([ビデオなしで参加]を選ぶと相手に自分の 映像が映らなくなります。)

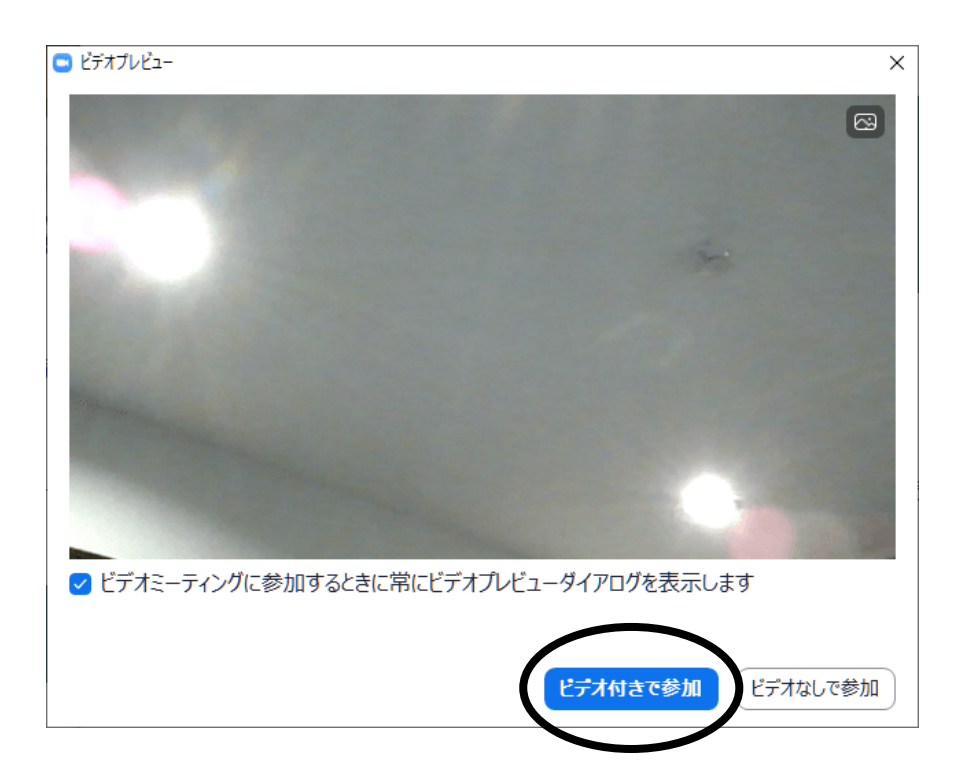

ID とパスワードを受け取った場合は、Zoom アプリを立ち上げ[参加]ボタンを押します。 表示されたポップアップウィンドウにミーティング ID と名前を入れて[参加]ボタンを押します。

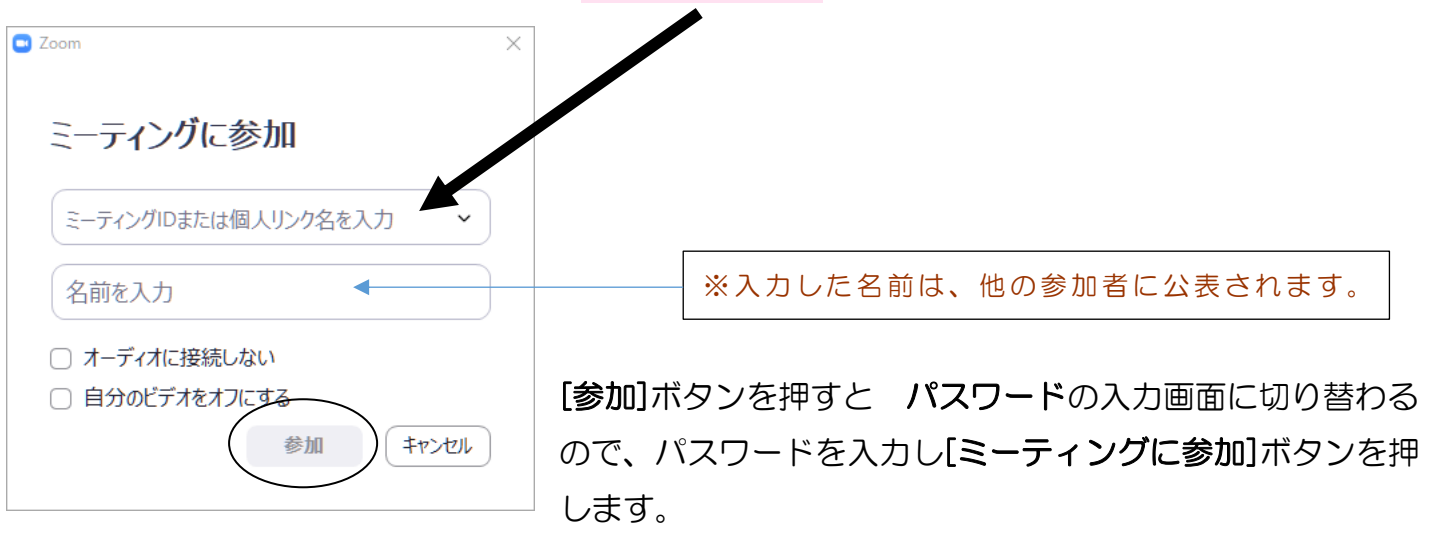

[ミーティングに参加]ボタンを押すとビデオプレビューというポップアップウィンドウが開く ので[ビデオ付きで参加]を選びます。([ビデオなしで参加]を選ぶと相手に自分の映像が映らなくなりま す。)

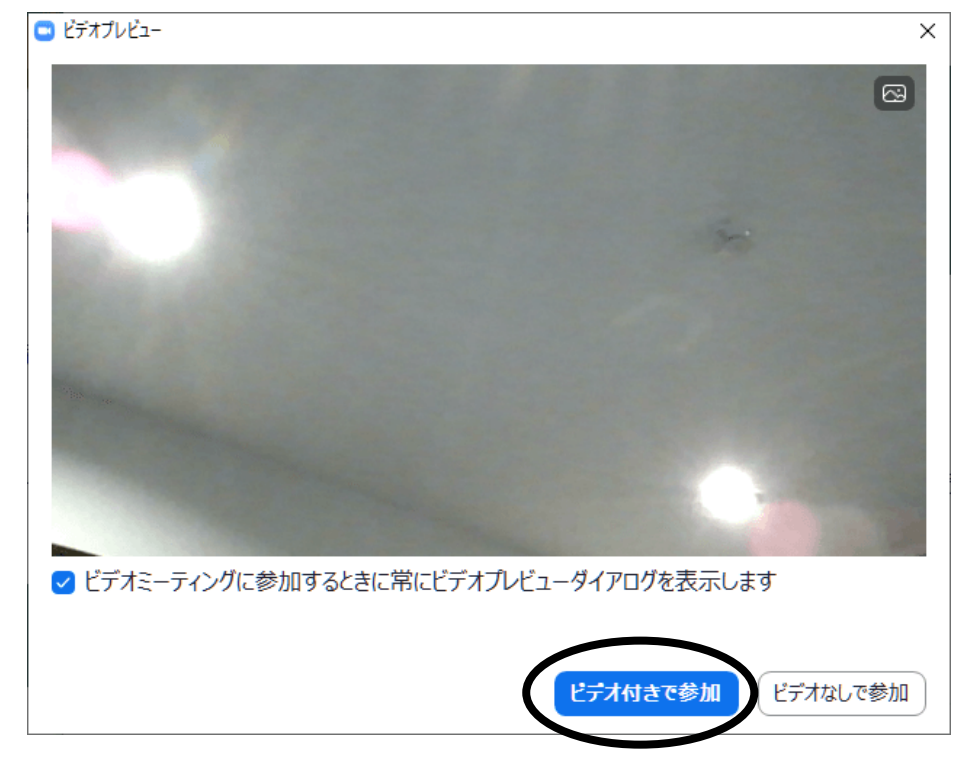

### Step.3 主催者 (ホスト) から参加許可を受ける

主催者が許可対応をするまでは、ミーティングに参加する事ができません。

「ミーティングのホストは間もなくミーティングへの参加を許可します、もうしばらくお待ちくだ さい。」というメッセージが表示されるので、許可されるまで待ちましょう。

許可が得られると、ビデオ電話がスタートします。

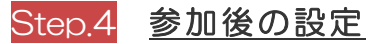

下記画面の場合、「コンピューターでオーディオに参加」をクリックしてください。

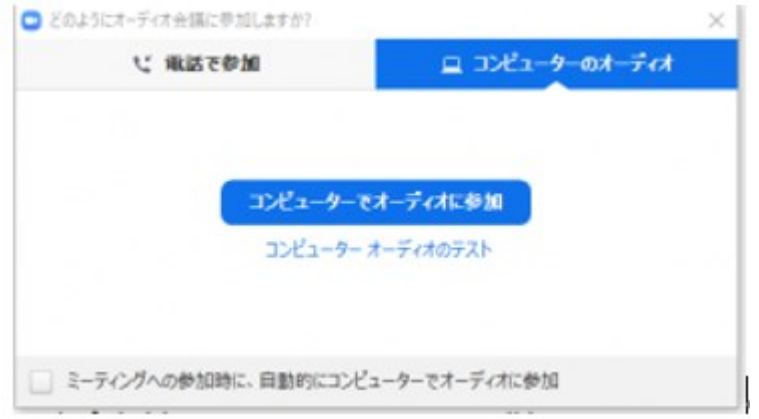

ミーティングルームは下記のような画面になります。

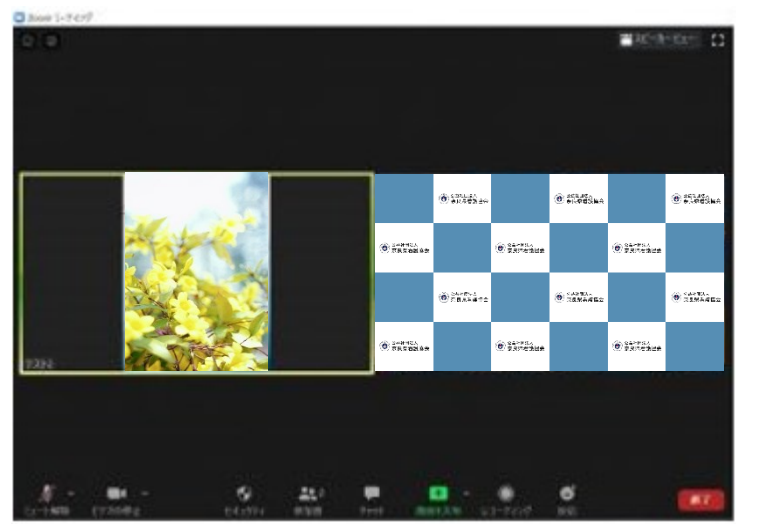

### 画面下に表示されるメニューバーの解説

### ◆マイクのミュートボタン

メイン画面左下のマイクのマークを押すと、ミュート ON/ミュート OFF の切り替えが

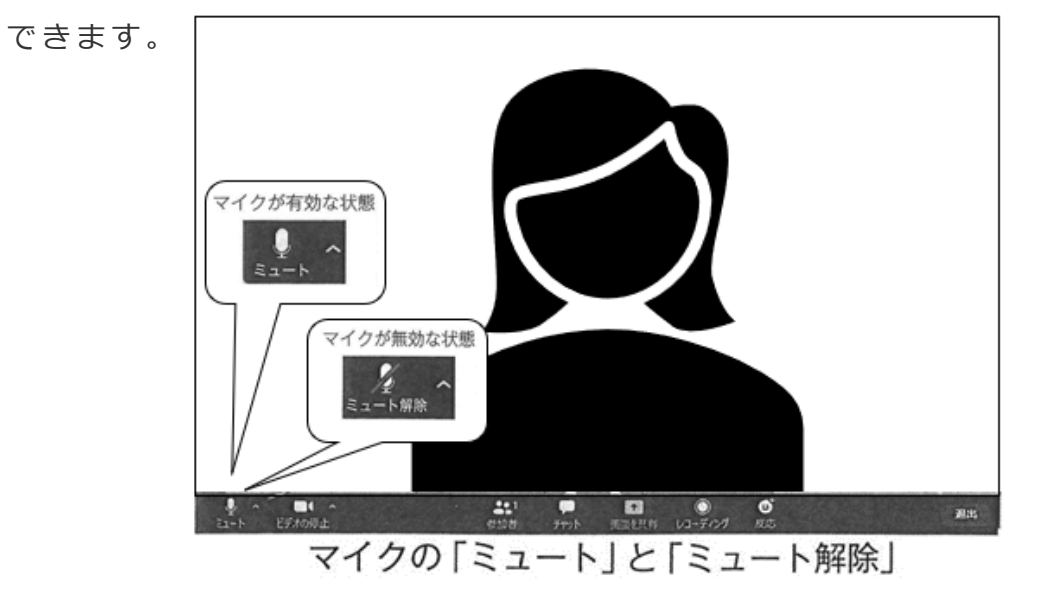

**◆ビデオの停止ボタン**

ビデオの ON/OFF の切り替えができます。

#### **◆チャットボタン**

吹き出しのマークのボタンを押すと、チャットを送ることができます 。

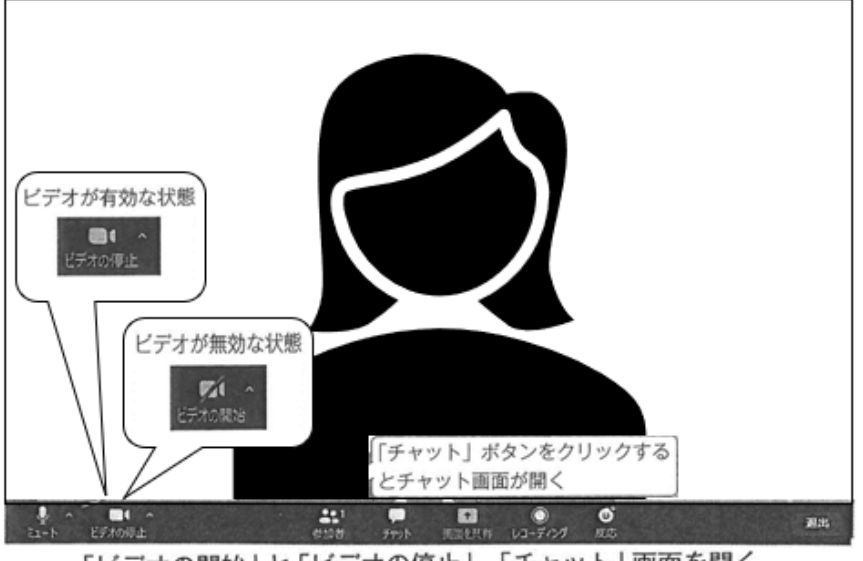

「ビデオの開始」と「ビデオの停止」、「チャット」画面を開く

**◆レコーディング**

ミーティングを録画・録音することができます。

主催者が許可していない場合は録画・録音ともにできません。

**◆終了**

ミーティングから退出する場合は、右端の「**終了**」をタップしてください。

# スマートフォン(iPhone・iPad)

### 事前準備

① App store から「Zoom Cloud Meetings」アプリをインストールする

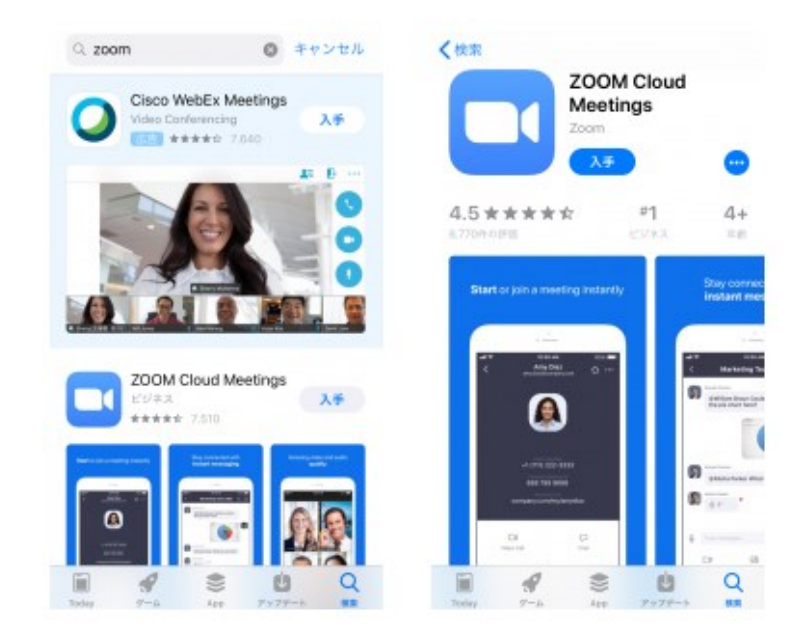

② アプリを開く

アプリを開くと下記画面が表示されます。

アカウントを既にお持ちの方は、「サインイン」をタップし、ログイン情報を入力 します。

アカウントの作成を希望される方は、「サインアップ」をタップし、情報を入力し ます。

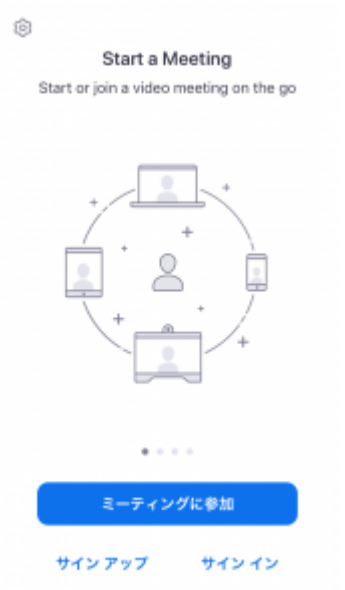

### ミーティングへの参加(ミーティングルームへの入室)方法

ミーティングへ参加するには、以下の 2 通りの方法があります。

- ① 受信メールの URL からアクセス(推奨)
- ② Zoom アプリからミーティング ID を入力しアクセス
- 1.受信メールの URL からアクセス(推奨)

URL をタップしていただくと自動で Zoom アプリが起動します。

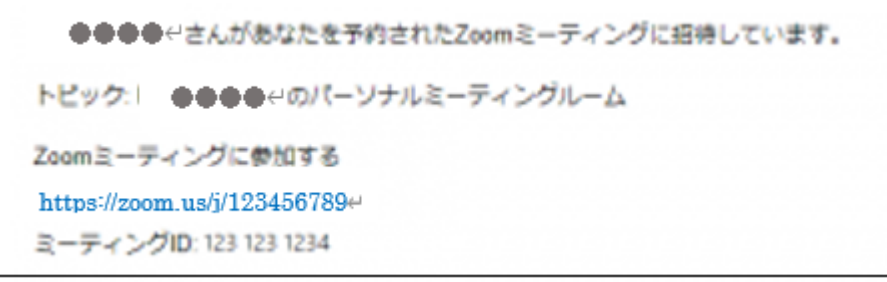

2. Zoom アプリからミーティング ID を入力しアクセス

Zoom アプリを起動し、 ミーティング ID の欄にメールに記載している数字を入力 してください(上記の例では 1231231234)。

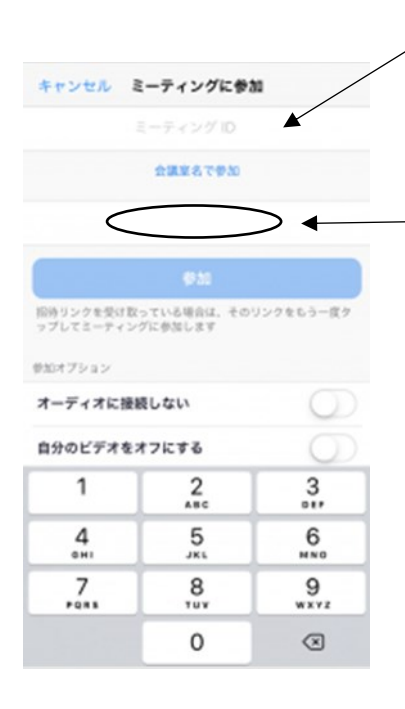

ここに記入した名前が、ミーティングルームで表示 されます。 ※記入した名前は、他の参加者に公表されます。

### ミーティングに参加後の設定

① Zoom よりカメラ・マイクへのアクセス許可と通知の許可を求められますので、 「OK」をタップしてください。

ビデオでの参加を希望しない方は「許可しない」をタップしてください。

※「許可する」を押した後でも、ビデオなしで参加することが可能です。

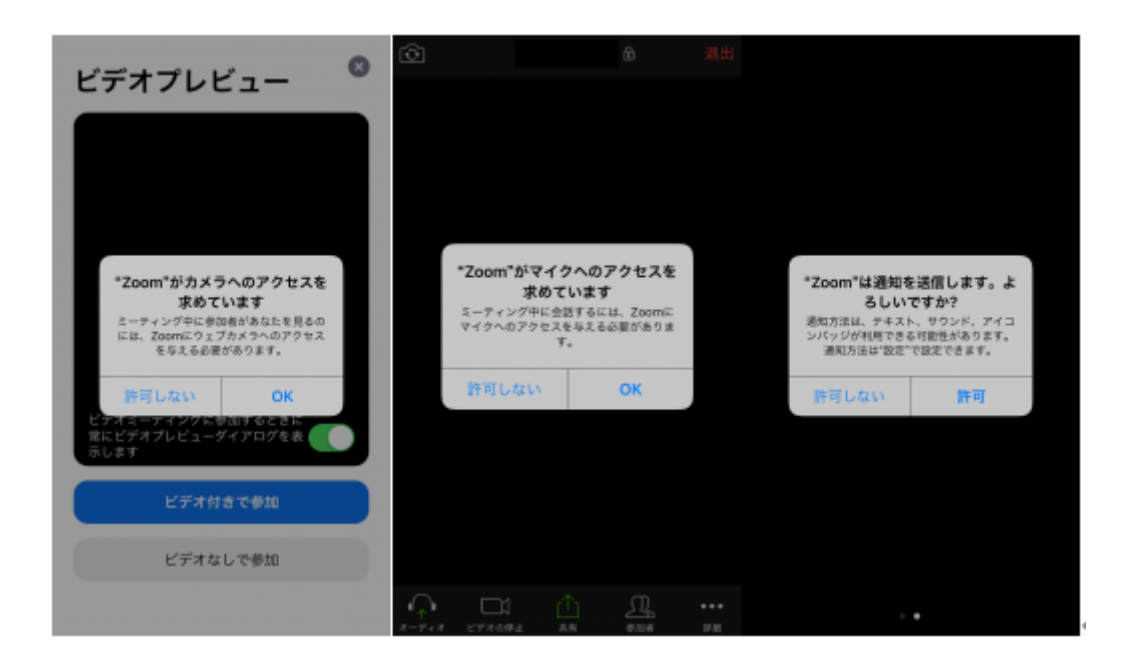

② 「他のユーザーの音声を聞くにはオーディオに参加してください」の表示が 出ますので、「インターネットを使用した通話」をタップしてください。

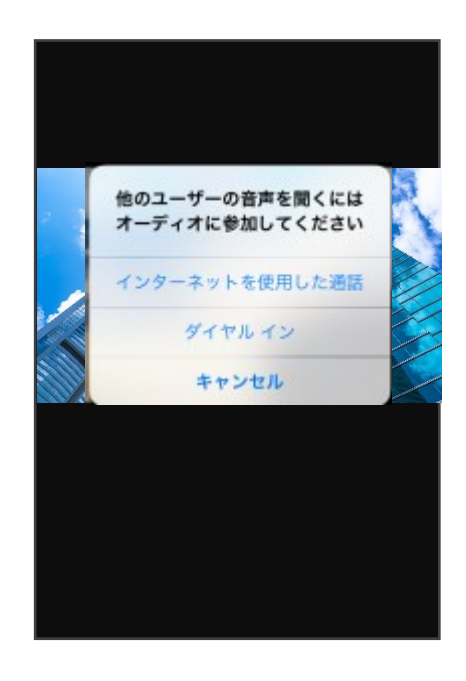

参加が完了すると、以下のような画面が表示されます。

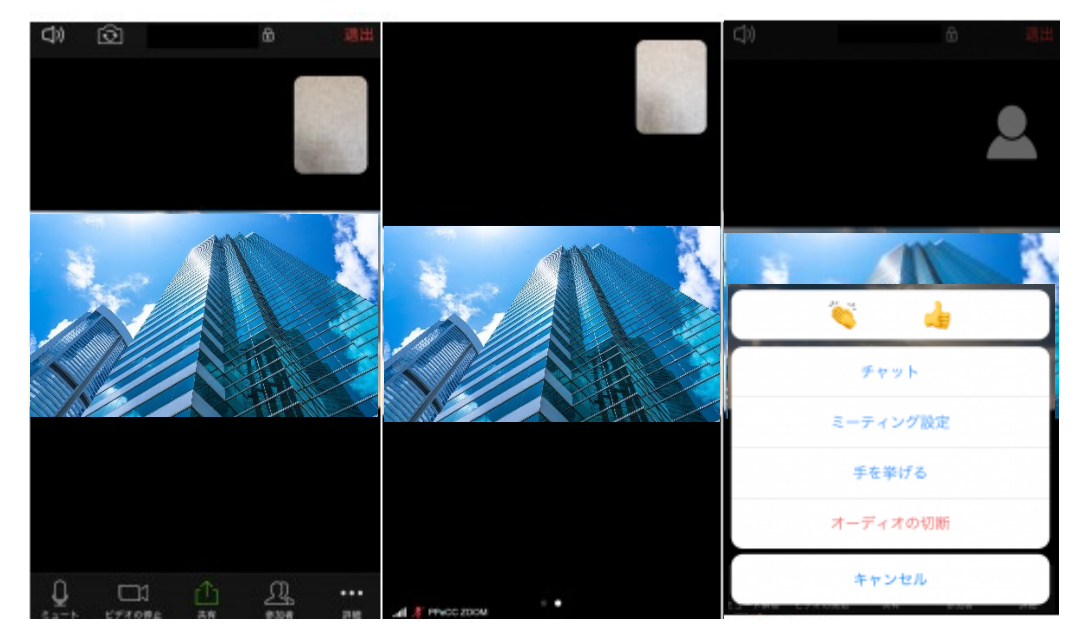

◆**スピーカーボタン ①**

左上のスピーカーマークを押すと、iPhone のスピーカー/iPhone からの直接音声 (耳を当てて聞く)の切り替えができます。

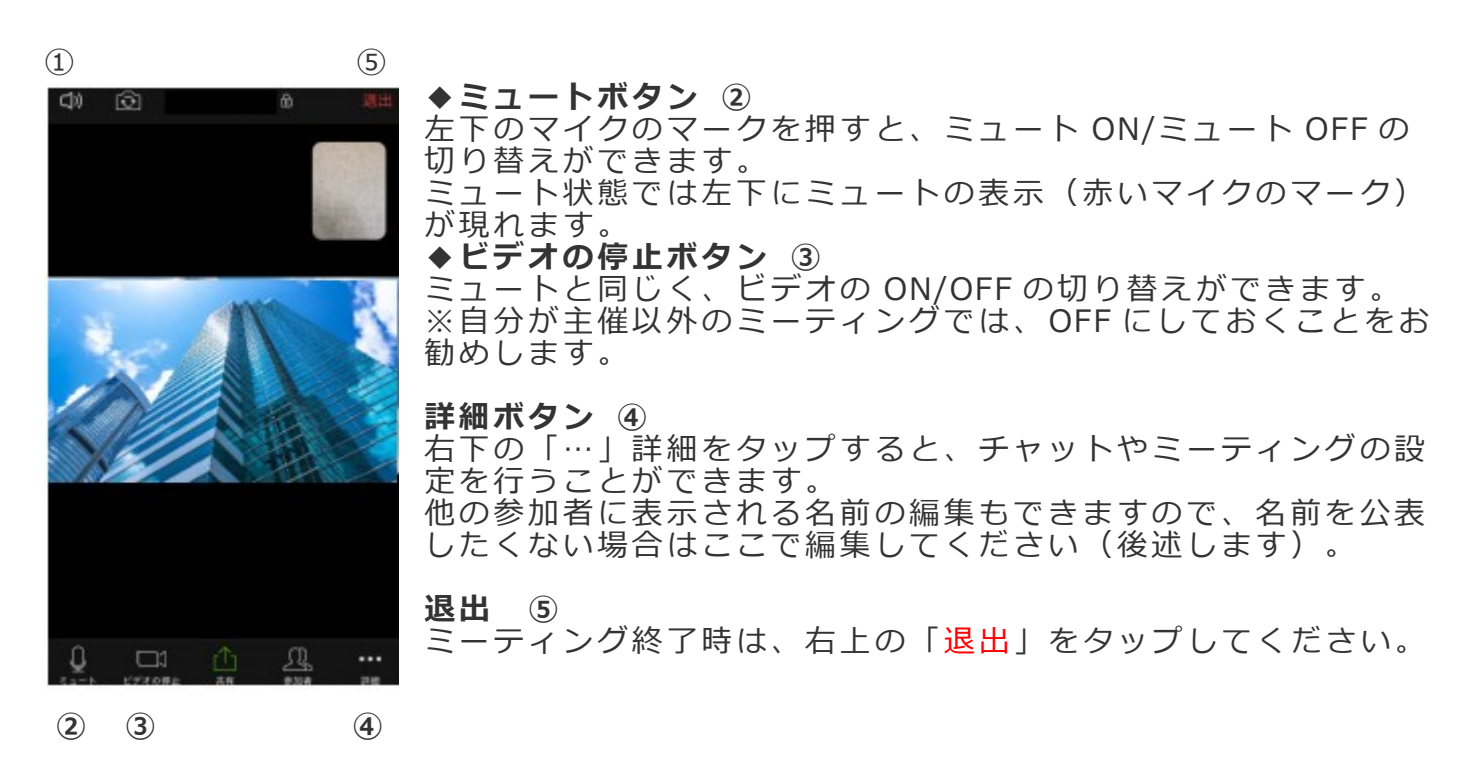

### ◆画面表示

他の参加者の画像・映像を見たい場合は、画面を左にスワイプします。

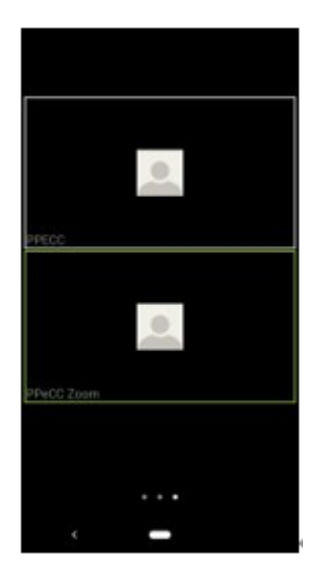

### ◆チャットの送信

チャットを送信する際は、右下の詳細「…」をタップします。

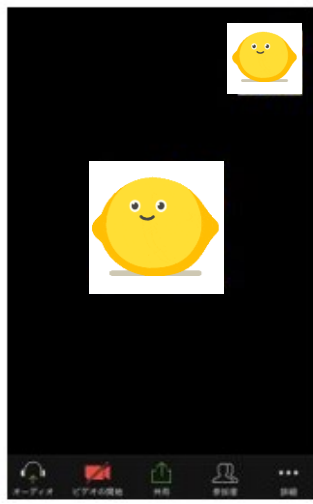

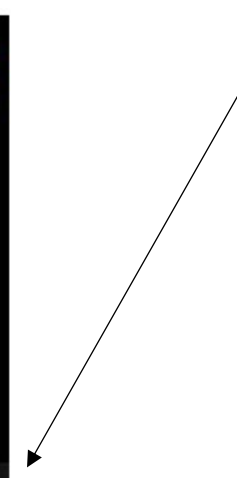

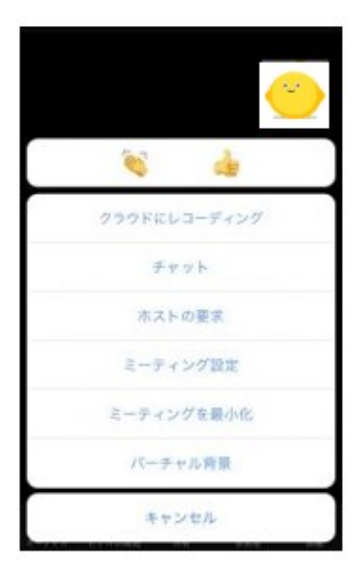

「チャット」をタップします。

チャットの画面に切り替わりますので、入力して「送信」をタッ プします。

チャットは個別か参加者全員か、送信先を選ぶことができます (ミーティングホスト側の設定により送信できない場合もありま す)。

全員にメッセージを送りたくない場合、送信先から個別に送信し たい宛先(参加者)を選択し、メッセージを入力して「送信」を タップします。

# スマートフォン(android)

### 事前準備

① Google store から「Zoom Cloud Meetings」アプリをインストールする

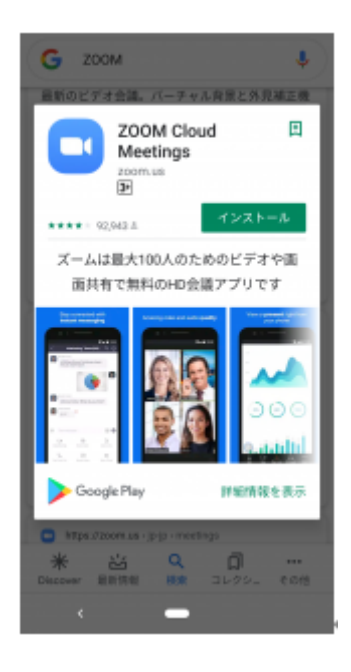

② アプリを開く

アプリを開くと下記画面が表示されます。

アカウントを既にお持ちの方は、「サインイン」をタップし、ログイン情報を入力しま す。アカウントの作成を希望される方は、「サインアップ」をタップし、情報を入力しま す。

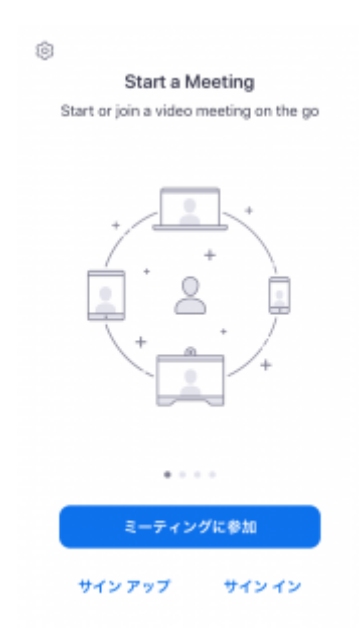

### ミーティングへの参加(ミーティングルームへの入室)

ミーティングへ参加するには、以下の 2 通りの方法があります。

- 1. 受信メールの URL からアクセス(推奨)
- 2. Zoom アプリからミーティング ID を入力しアクセス

### 参加方法は iPhone・iPad と同じ

#### ミーティングに参加後の設定

① Zoom よりアクセス許可・写真と動画の許可・音声のアクセス許可を求められま すので、「OK」をタップしてください。

ビデオでの参加を希望しない方は「許可しない」をタップしてください。

※「許可する」を押した後でも、ビデオなしで参加することが可能です。

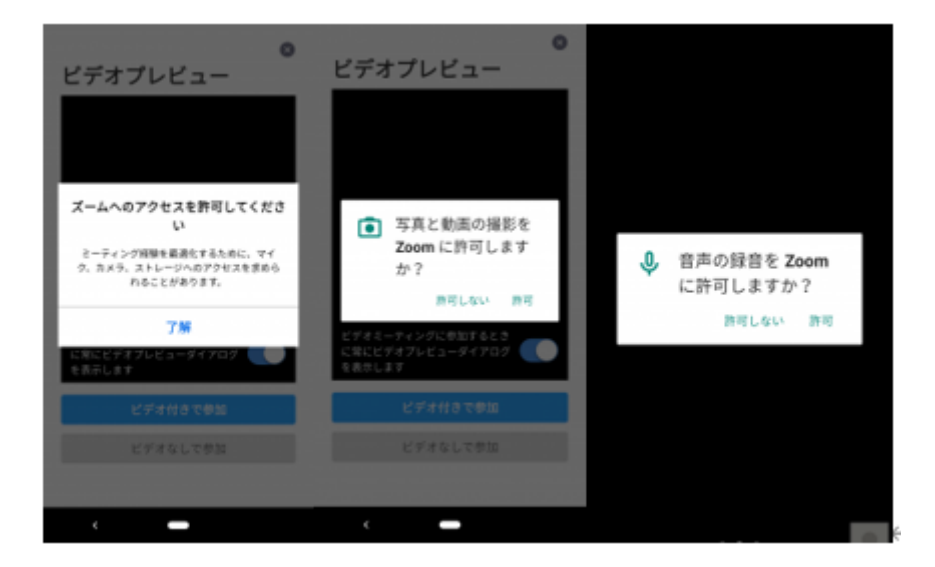

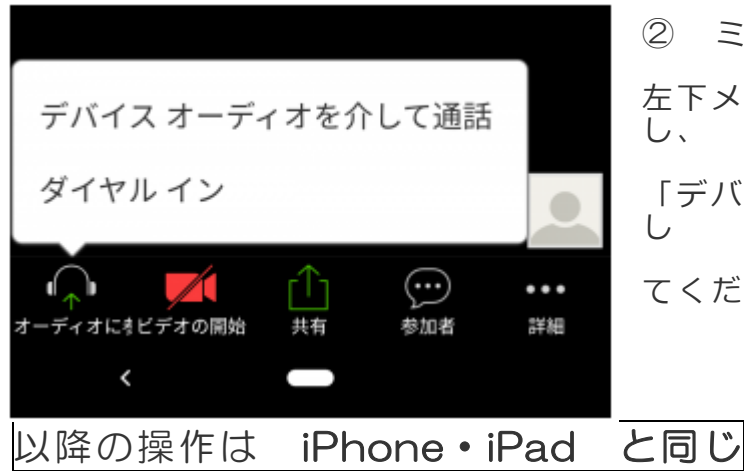

② ミーティングルームに入室が完了したら、 左下メニュー「オーディオに参加」をタップ し、 「デバイスオーディオを介して通話」をタップ し てください。